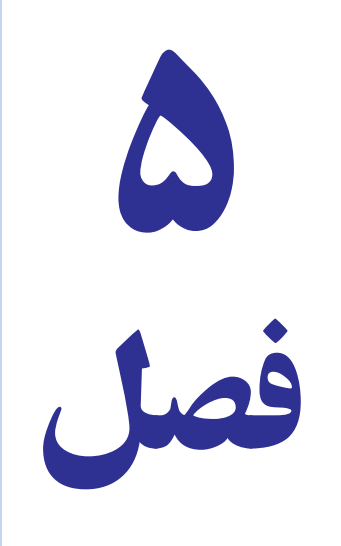

# توانایی ایجاد و کار با نمودار

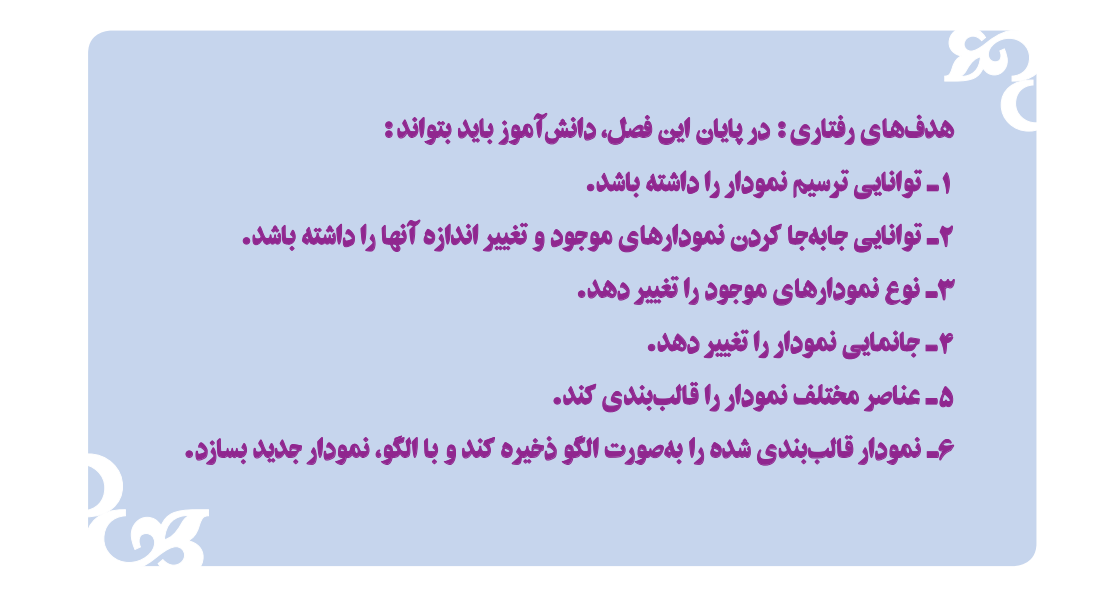

یکی از راههای تجزیه و تحلیل دادهها و مقایسههای آماری، استفاده از نمودار است. نمودار، یک نمایش گرافیکی از دادههاست که درک ارتباط بین دادهها را آسانتر میکند و در تصمیمگیریهای مدیریتی ابزار مهمی بهشمار میرود.

#### انواع نمودار

در برنامه Excel نمودارهای متنوعی وجود دارد که با توجه به نوع دادهها و نتایج آماری موردنظر، نمودار خود را انتخاب میکنیم. در زبانه Insert با مراجعه به بخش Charts انواع نمودارهای برنامه اکسل: میلهای، خطی، دایرهای و ... قابل مشاهده است.

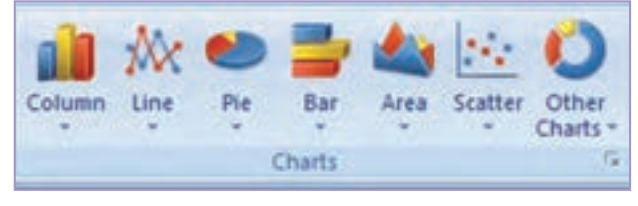

**شکل ١ــ ٥**

#### انواع نمودارها در اکسل

**١ــ COLUMN:** نمودار ستونی: این نمودار تأکید بیشتری بر زمان دارد و برای دادههای گسسته بهکار میرود. **٢ــ BAR:** نمودار افقی: این نمودار شبیه نمودار ستونی است با این تفاوت که تأکید کمتری بر زمان دارد. **٣ــ LINE:** نمودار خطی: این نمودار برای مقایسه تعداد زیادی متغیر پیوسته با تأکید بر زمان است. **٤ــ PIE:** نمودار کلوچهای: این نمودار برای بررسی تنها یک متغیر که مجموع آن به %١٠٠ میرسد. استفاده میشود. **٥ ــ (SCATTER (XY:** این نمودار شبیه نمودار خطی میباشد با این تفاوت که نمودار متغیر وابسته را ترسیم میکند. توجه داشته باشید که ستون اول جدول دادههای عددی دارد. **٦ــ AREA:** نمودار سطحی: اندازه سطر هر نمودار بیانگر اندازه متغیر است در این نمودار مقایسه بیش از ٣ متغیر توصیه نمیشود.

**٧ــ DOUGHNUT:** نمودار حلقوی: این نمودار شبیه نمودار کلوچهای است با این تفاوت که قادر به مقایسه بیشتر از یک متغیر است.

**٨ ــ RADAR:** نمودار رادار: این نمودار برای مقایسه چند متغیر در حیطه مجاز استفاده میشود. **٩ــ SURFACE:** نمودار صفحهای برای مقایسه تأثیر چند متغیر بر روی یک متغیر بهکار میرود. **١٠ــ BUBBLE:** نمودار حبابی: این نمودار با بررسی ٣ متغیر همزمان با توجه به مکان حباب و اندازه آنها احتمال حادثه موردنظر را پیشبینی میکند. **١١ــ STOCK:** این نمودار جهت تحلیل و بررسی اوراق یک شرکت در بازار سهام استفاده میشود. **١٢ــ CYLINDER:** شبیه نمودار ستونی با فرمتی متفاوت **13ــ CONE:** شبیه نمودار ستونی با فرمتی متفاوت **١٤ــ PYRAMID:** شبیه نمودار ستونی با فرمتی متفاوت

#### ایجاد نمودار

برای درج نمودار ابتدا محدوده موردنظر خود را از دادههای آماری انتخاب میکنیم، سپس در زبانه Insert در بخش Charts نمودار مورد نظر خود را انتخاب کنید. در این بخش نمودارها به ٧ گروه تقسیم شدهاند که هرکدام دارای زیرمجموعههایی از انواع آن نمودار است. مثل نمودار فروشهای شعب فروشگاه ایران)شکل2ــ 5(.

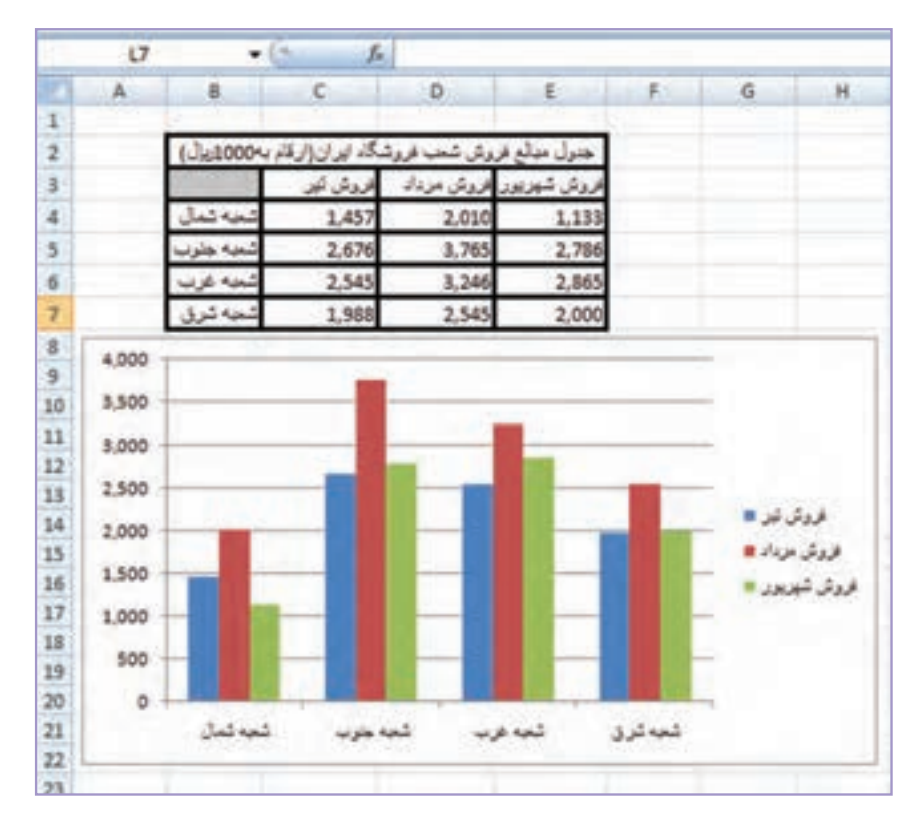

**شکل٢ــ ٥**

#### ویرایش نمودار

در برنامه اکسل شما قادر خواهید بود نمودار را به دلخواه خود ویرایش کنید. اگر روی نمودار کلیک کنید تا به حالت انتخاب درآید٣، زبانه به ریبون اضافه میشود: Design ,Layout و Format( شکل٣ــ ٥( این زبانهها جهت ویرایش نمودار بهکار میروند. چنانچه نمودار از حالت انتخاب خارج شود، این زبانهها نیز مخفی میشوند.

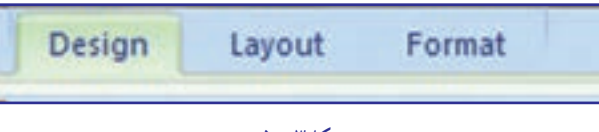

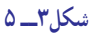

<mark>حذف نمودار</mark> : اگر زمانی که نمودار در حالت انتخاب است، دکمهٔ Delete را بزنید نمودار شما حذف خواهد شد. **تغییر اندازه نمودار:** ابتدا نمودار را در حالت انتخاب قرار دهید سپس اشارهگر ماوس را روی گوشهها یا وسط کادر نمودار قرار داده تا شکل اشارهگر عوض شود، سپس با درگ کردن و رها کردن ماوس میتوان اندازه آن را تغییر داد. **جابهجایی نمودار:** ابتدا نمودار را در حالت انتخاب قرار دهید، سپس اشارهگر ماوس را در داخل نمودار نزدیک خطوط کادر نمودار ببرید تا شکل فلش چهارجهتی حمیه شود، کلید ماوس را پایین نگه داشته و به هر جهت میخواهید درگ کنید تا نمودار جابهجا شود.

اگر بخواهید نمودار را به **کاربرگ دیگری** انتقال دهید در زبانه جدید Design گزینه Chart Move را اجرا کنید و در کادر محاورهای آن مقصد نمودار را تعیین نمایید. با کلیک روی دکمه OK نمودار به کاربرگ دیگری منتقل میشود )شکل ٤ــ ٥(.

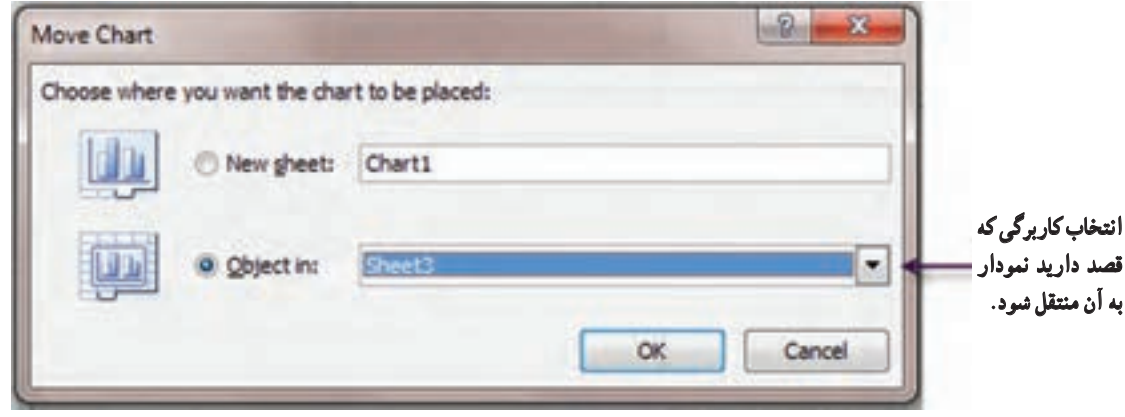

**شکل٤ــ ٥**

**تغییر نوع نمودار:** گاهی پس از ترسیم نمودار تمایل دارید شکل دیگری برای آن ترسیم کنید لذا لزومی به پاک کردن نمودار نیست. برای این کار نمودار را در حالت انتخاب قرار داده و از زبانه Design بخش Type گزینه Type Chart Change را انتخاب کنید. در کادر باز شده، نمودار دلخواه خود را انتخاب کنید. با کلیک روی دکمه OK تغییرات اعمال میشود (شکل ۵ــ۵).

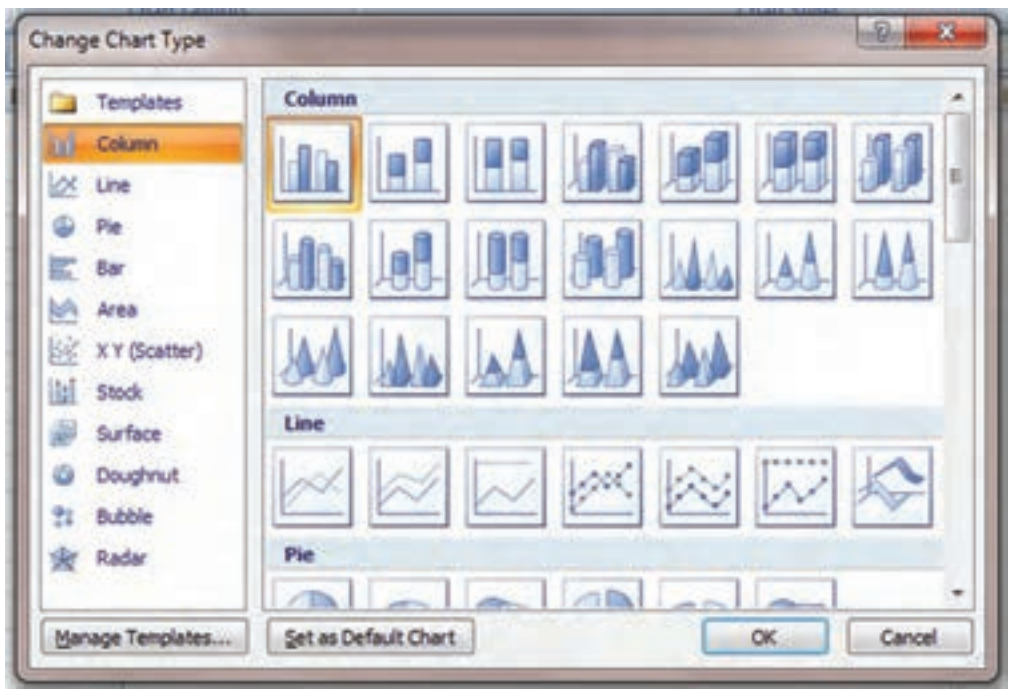

**شکل٥ ــ ٥**

#### جانمایی نمودار

به محل قرارگیری اجزاء نمودار جانمایی گویند. برای این کار در زبانه Design به بخش Layouts Chart مراجعه کنید. با توجه به آیکنهای این بخش شکل مناسب برای نمودار خود را انتخاب کنید. در برخی از جانماییها عناصری را میتوان وارد نمودار کرد، مانند: Title Axis( برای معرفی محورها(، Title Chart( برای معرفی عنوان نمودار( میتوانید روی هریک از این عناوین کلیک کنید تا به حالت ویرایش قرار گیرد. سپس عناوین موردنظر خود را با توجه به محتوای نمودار وارد نمایید)شکل 6ــ ٥(.

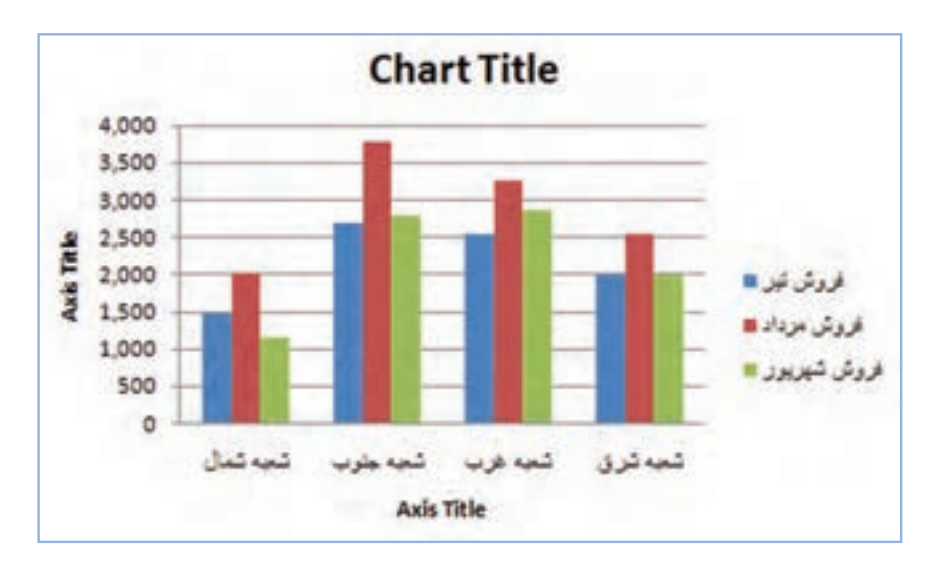

**شکل٦ ــ ٥**

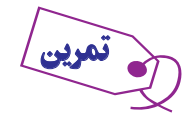

در جدول فروشهای، فروشگاه «آرش» ارقام را با کسر ۳ رقم آخر گرد کنید (ارقام به هزار ریال) تا ارقام کوچک تر شوند.

١ــ منودار ستونی آن را رسم کنید.

٢ــ پس از جابهجایی منودار به زیر جدول دادهها، آن را به **3 Sheet** منتقل کنید.

٣ــ منودار خود را به شکل میلهای )**Bar** )تغییر دهید.

٤ــ با استفاده از گزینههای جامنایی، محور افقی را **شعب فروشگاه**، محور عمودی را مبلغ فروش، و عنوان منودار را

به »**فروشهای تابستان فروشگاه آرش**« نامگذاری کنید.

#### قالببندی نمودار

در بخش Styles Chart از زبانه Design میتوانید قالببندی کلی نمودار خود را انتخاب کنید.

برای قالببندی **عناصر** نمودار با مراجعه به زبانه Format قالببندی تمام عناصر نمودار را با جزئیات میتوان تعیین کرد. برای این کار در بخش Selection Current از زبانه Format عناصر موردنظر خود را از لیست بازشوی آن انتخاب میکنیم سپس میتوان قالب موردنظر خود را برای هریک از اجزاءِ نمودار اعمال نمود.

یکی از راههای تغییر قالببندی عناصر نمودار، انتخاب گزینه Styles Shape از زبانه Format است. پس از انتخاب عنصر موردنظر خود، در این قسمت میتوان با نگهداشتن ماوس روی هر گزینه، قبل از اجرای آن پیشنمایش آن را ببینید و در صورت نایید، قالب موردنظر شما اجرا میشود. از جملهٔ تغییرات، می $\rm\,i$ ران تغییر قالب میلهها، رنگ نمودار، تعیین مرز بین عناصر، جلوههای ویژه و ... را نام برد.

 برای تغییر قالببندی محورهای نمودار، یکی از سادهترین راهها، استفاده از کادر محاورهای Axis Format میباشد. برای این کار روی محور نمودار کلیک راست کنید تا کادر محاورهای فوق مشاهده شود )شکل ٧ــ ٥(. شما میتوانید با دادن حداقل و یا حداکثر مقادیر موردنظر خود، محورها را تغییر دهید، و یا درحالت Auto مقادیر را خودکار انتخاب کنید.

گزینه Rotation D3- برای قالببندی نمودارهای سهبعدی استفاده میشود.

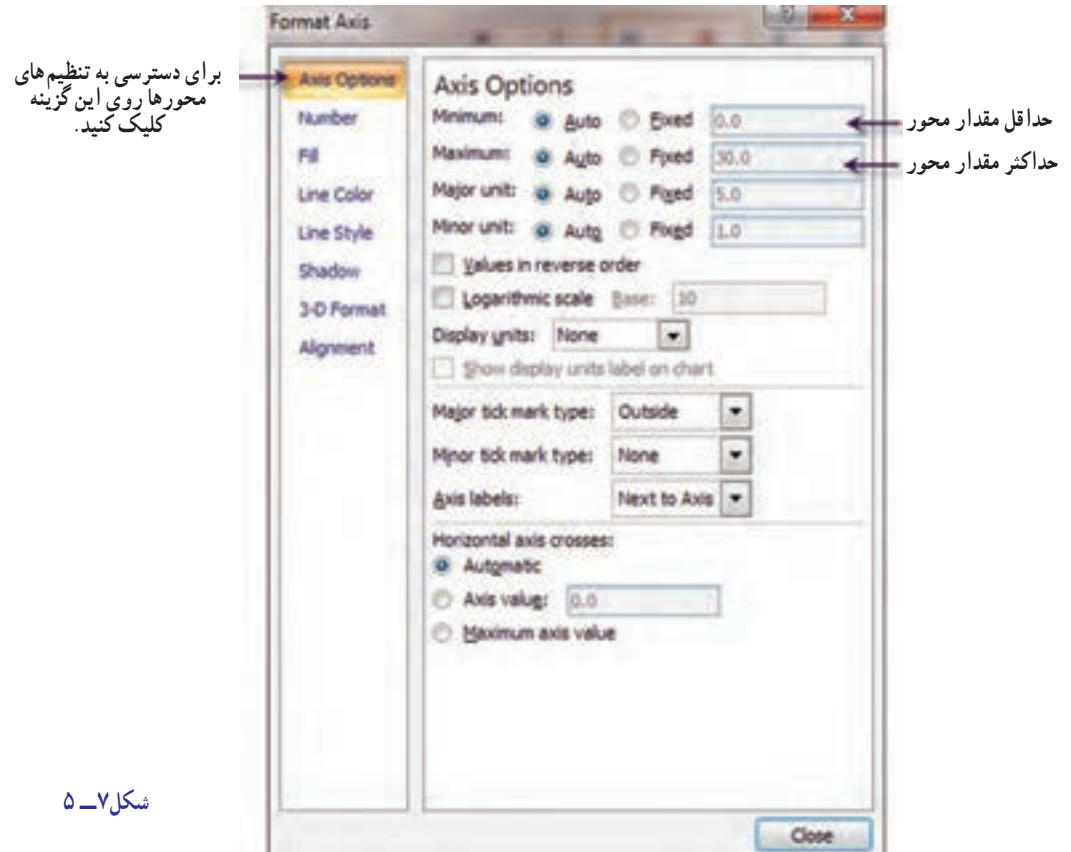

### ذخیره الگوی نمودار

ممکن است پس از ترسیم نمودار و انجام تنظیمات و قالببندیهای آن در آینده بخواهید از الگوی نمودار خود برای موارد مشابه دیگری استفاده کنید. برای ذخیره کردن الگوی نمودار خود، در بخش Type از زبانه Design گزینه Template as Save را کلیک کنید و در کادر محاورهای آن مسیر و نام پرونده الگوی خود را وارد کنید )شکل ٨ ــ ٥(.

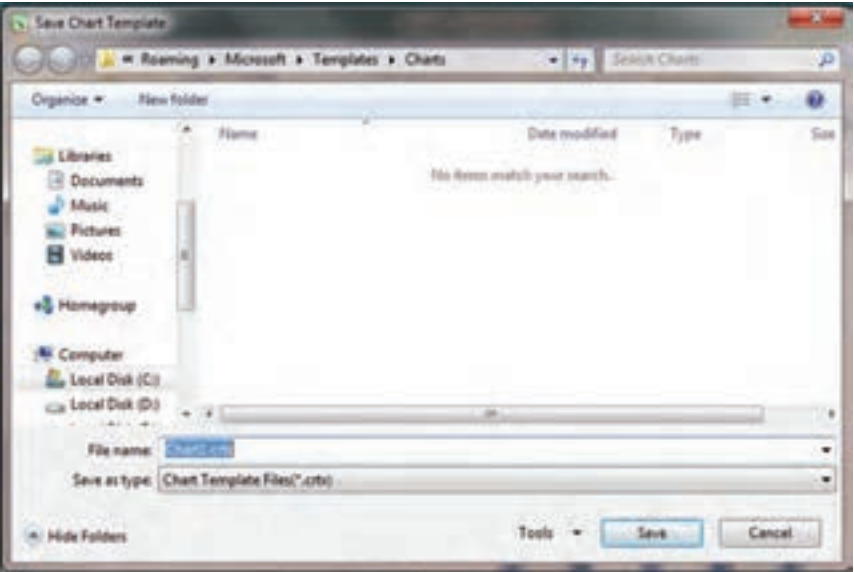

**شکل ٨ ــ ٥**

 **بازیابی الگوی نمودار:** چنانچه بخواهید از الگوی ذخیره شده خود در موارد دیگری استفاده کنید، پس از انتخاب محدوده جدول آماری موردنظر، در بخش Charts زبانه Insert فلش کوچک پایین آن را کلیک کنید تا کادر محاورهای آن باز شود )شکل ٩ــ ٥(. در این کادر گزینه Templates را انتخاب کنید تا الگوهای ذخیره شده را مشاهده کنید. سپس الگوی موردنظر خود را انتخاب و اعمال نمایید.

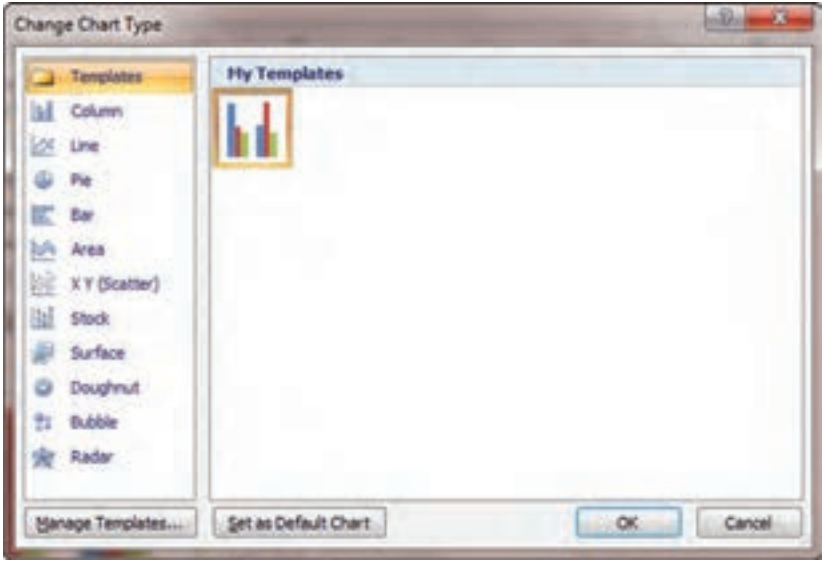

**شکل ٩ ــ ٥**

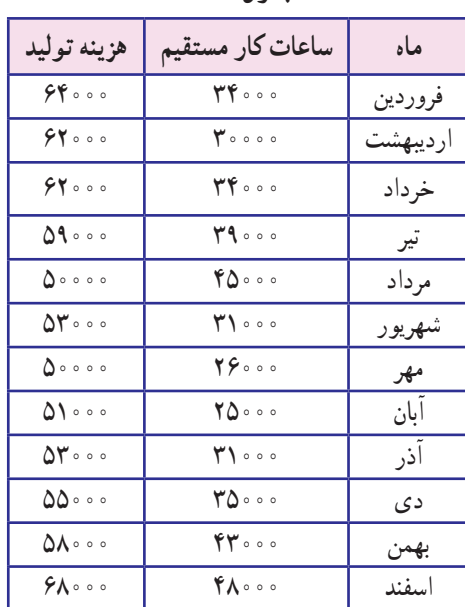

**جدول ١ــ ٥**

تمرین ١

**)مفاهیم و روشهای آماری ٢( :** اطالعات مربوط به هزینه تولید و ساعات کار شرکت »ایران« در طی سال ٨٥ به شرح روبهرو است)جدول ١ــ٥(.

۱ــ نمودار پراکندگی آماری (پراکنش) دادهها را رسم کنید (نوع نمودار xy scatter). ٢ــ خط روند را رسم کنید )از منوی Charts گزینه Trendlin Add ... انتخاب شود(. ٣ــ معادله خط رگرسیون را مشخص کنید )انتخاب گزینه Equate Display منوی Option از کادر محاورهای .(Add Trendlin

۴ــ ضریب تعیین را مشخص کنید (از کادر محاورهای قبل،گزینهٔ Display R–squard).

#### تمرین ٢

**)حسابداری صنعتی(:** با استفاده از جدول عوامل تولید، نمودار »بهای تمام شده کاالی فروش رفته« را رسم کنید)جدول٢ــ ٥(.

**جدول ٢ــ ٥**

|               | کالای A | کالای B                         | $C_1$ کالای | کالای D |
|---------------|---------|---------------------------------|-------------|---------|
| مواد اوليه    | 7000    | ۳۴۶۰                            | 710.        | ه ه ۲۲  |
| دستمزد مستقيم | 1800    | ه ۲۳۰                           | 7400        | 1870    |
| سربار ساخت    | ه ه ۲   | $\mathcal{N} \circ \mathcal{S}$ | ه ۱۳۰       | ۹۸۶     |
| بهای تمام شده |         |                                 |             |         |

تمرین ٣

**)ریاضیات امور مالی واصول حسابداری٢(:**همانطور که در فصل چهارم روشهای مختلف استهالک را آموختید، بهترین روش مقایسه آنها از طریق نمودار، استفاده از نمودارهای )Line )میباشد. در جدول 3ــ5 نمودار مقایسه روشهای استهالک را مانند شکل 10ــ 5 ترسیم کنید.

**جدول ٣ــ٥ــ جدول مقایسهای هزینۀ استهالک**

| sln                               | syd                    | ddb                                     |  |  |
|-----------------------------------|------------------------|-----------------------------------------|--|--|
| 110000                            | 700000                 | $\mathfrak{g}\circ\circ\circ\circ\circ$ |  |  |
| $\Lambda \circ \circ \circ \circ$ | ۲۴۰۰۰۰                 | 740000                                  |  |  |
| 110000                            | $\Lambda$ 0000         | ۱۴۴۰۰۰                                  |  |  |
| $\Lambda \circ \circ \circ \circ$ | 150000                 | ۰ - ۸۶۴                                 |  |  |
| $\Lambda \circ \circ \circ \circ$ | $\mathbf{\varphi}$ 000 | 19600                                   |  |  |
|                                   |                        |                                         |  |  |

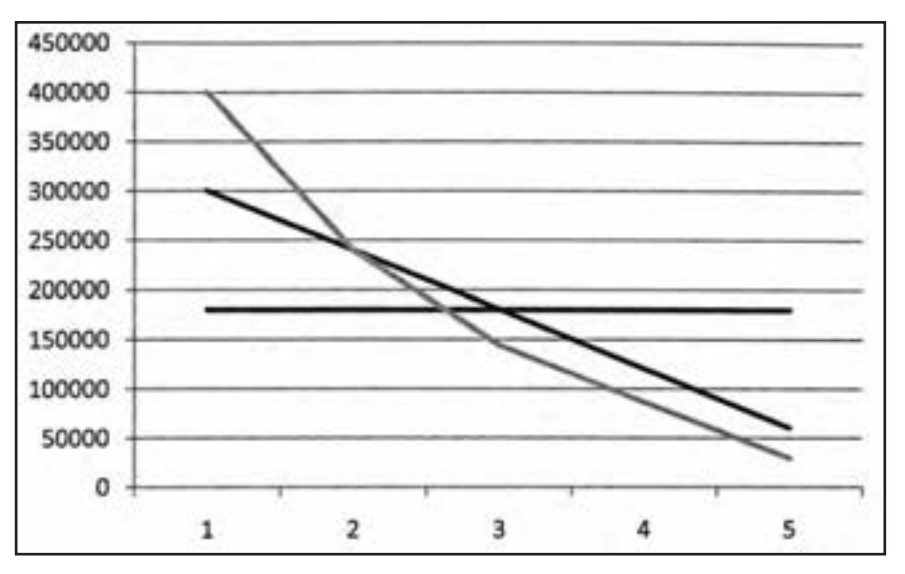

**شکل ١٠ ــ ٥**

## آزمونهای چهارگزینهای فصل پنجم

١ــ برای رسم سریع نمودار از کدام میانبر استفاده میگردد؟ الف( 11F + Alt ب( 11F + Ctrl ج( 11F + shift د( 11F ٢ــ کدام گزینه محل قرارگیری نمودار )Chart )را تعیین میکند؟ الف( Data Chart ب( Options Chart ج( Type Chart د( Location Chart ٣ــ کدام نمودار نسبت هر متغیر به کل متغیرها را نشان میدهد؟ الف( نمودار میلهای ب( نمودار ستونی ج( نمودار دایرهای د( نمودار خطی ٤ــ کدام نمودار مقایسه روشهای محاسبه هزینه استهالک را بهتر نمایش میدهد؟ الف( نمودار میلهای ب( نمودار ستونی ج( نمودار دایرهای د( نمودار خطی ٥ــ کدام نمودار جهت بررسی و تحلیل اوراق یک شرکت در بازار سهام استفاده میگردد؟ الف( Stock ب( Scatter ج( Area د( Cylinder ٦ــ این نوع نمودار برای نمایش همبستگی بین سری دادهها بهکار میرود. الف( نمودار پراکندگی ب( نمودار خطی ج( نمودار دونات د( نمودار استوانهای ٧ــ برای حذف نمودار روی ......... کلیک کرده، سپس دکمه Delete را میفشاریم. الف( عنوان نمودار ب( راهنمای نمودار ج( محور نمودار د( کل نمودار ٨ ــ با جانمایی نمودار کدام مشخصه آن تغییر میکند؟ الف( نوع نمودار ب( مکان قرارگیری نمودار ج( محل عناصر نمودار د( ارجاعهای نمودار

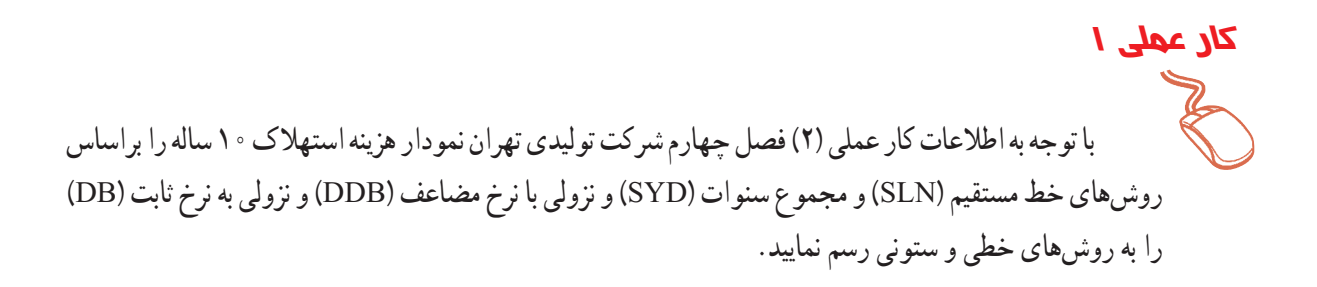

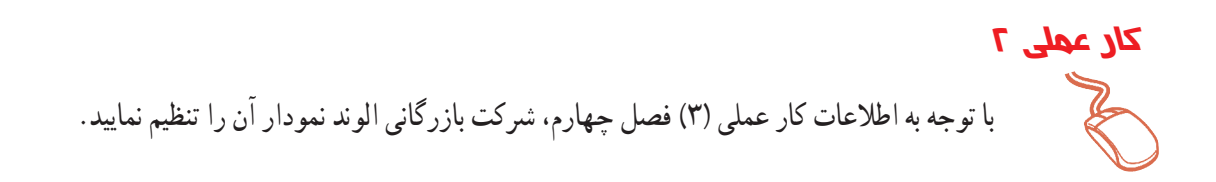

با توجه به اطلاعات کار عملی (۴) فصل چهارم شرکت تولیدی زاگرس نمودار لازم را تنظیم نمایید. **کار عملی 3**

#### **بیشتر بدانیم**

Advanced serances المائة Office Button

**١ــ درج و نمایش اعـداد در مقیاسی متفاوت:** در بسیاری مواقع دادههای عددی ما بهصورت هزارریال یا میلیون ریـال بــا داشتن تعداد مشخصی صفر مطلق در سمت راست مــیبـاشند. بــرای درج سریع و راحت چنین دادههایی کافی است مسیر زیر را دنبال نماییم. ار انتخاب کلید Excel Options از دکمه (Office Button)

٢ــ انتخاب سرفصل Options Editing از زبانه Advanced ٣ــ تنظیم میزان و نحوه تبدیل اعداد

برای مثال با تغییر گزینه Places و تبدیل به مقدار )-٣( اعداد درج شده پس از فشار کلید اینتر با سه صفر اضافی وارد میشود (اعداد در "۱۰ یعنی ۱۰۰۰ ضرب میشود).

> Automatically insert a decimal point  $-3$   $\div$ Places:

و یا با تغییر گزینه Places و تبدیل به مقدار (٢) اعداد درج شده پس از فشار کلید اینتر با تبدیل شدن دو رقم سمت راست به اعشار، وارد سلول میشود (اعداد در "٥٠ ضرب یا بر ١٥٥ تقسیم میشود) در نتیجه اگر دو رقم سمت راست عدد صفر باشد آن دو صفر به دلیل معنیدار نبودن صفر بعد از اعشار حذف میشود.

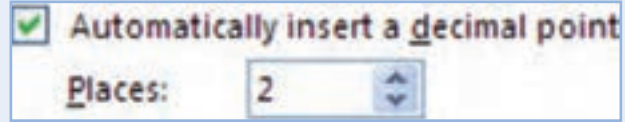

**٢ــ نمایش فرمول در خانه حاوی فرمول بهجای مقادیر:** در این حالت فرمول عالوه بر خانه فرمول )Bar Formula ) در کلیه سلولهای کاربرگ انتخابی حاوی فرمول نیز نمایش داده میشود.

Show formulas in cells instead of their calculated results

راه دیگر برای انجام این عمل استفاده از گزینه" Show Formulas" در زبانه Formula Auditing از عنوان Formulas میباشد.

**EX-** Trace Precedents **150** Show Formulas Trace Dependents & Error Checking Remove Arrows - Bel Evaluate Formula Formula Auditing

**٣ــ نمایش یا عدم نمایش صفر در سلول حاوی مقدار صفر:** اگر نمایش ارزش صفر در محاسبات متناسب با سلیقه شما نیست و میخواهید خانههای حاوی مقادیر صفر بهصورت خالی نمایش داده شوند تیک گزینه پنجم از عنوان مربوطه را که با رنگ آبی در تصویر زیر متمایز شده است بردارید (عدم نمایش صفر در چاپ صفحه مطلوبتر مے باشد).

Show a zero in cells that have zero value

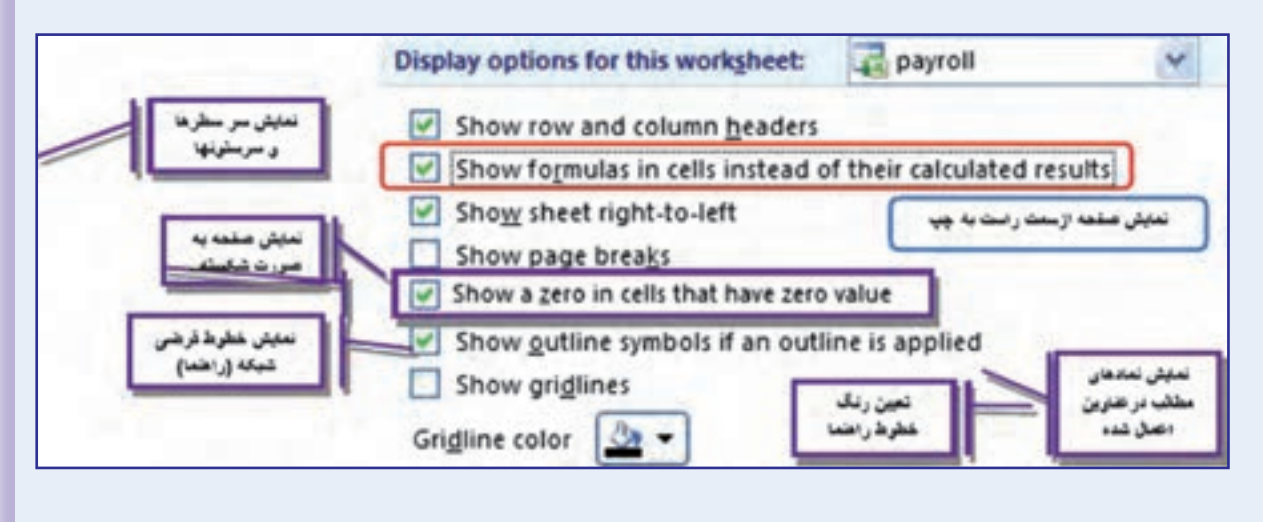

  نکته : در زمان چاپ کاربرگ خطوط راهنما طبق پیشفرض اکسل چاپ نمی شوند. برای چاپ این خطوط باید مسیر زیر را دنبال کنیم :

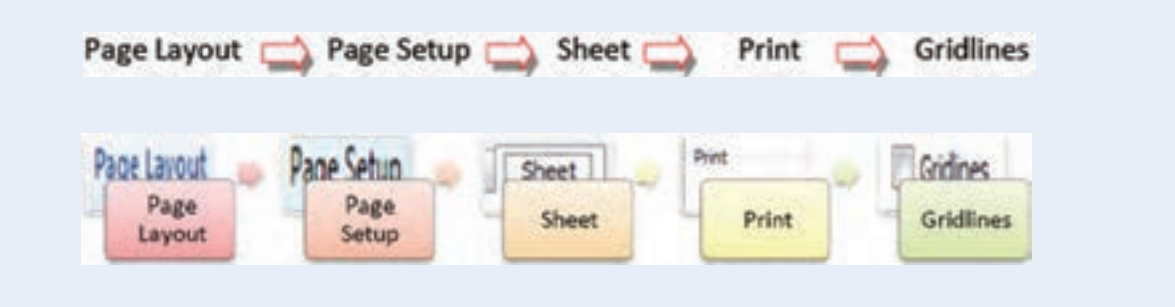